# **SONY**

# Camera Control Manager

Application Guide UMC-S3CA

© 2016 Sony Corporation

# **Table of contents**

# *[Introductions](#page-2-0)*

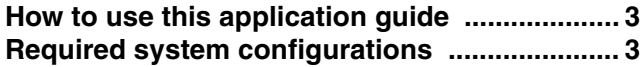

# *[Using the Camera Control Manager](#page-4-0)*

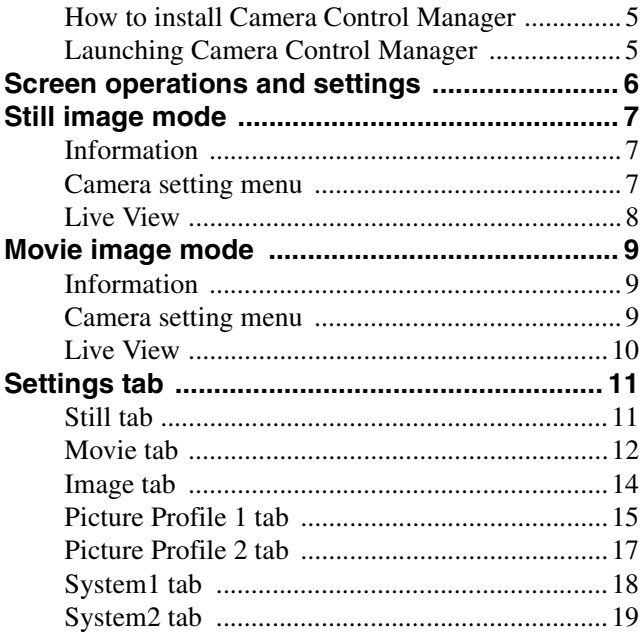

# *[Appendix](#page-19-0)*

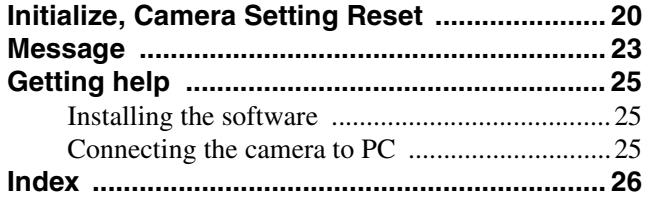

### <span id="page-2-0"></span>*Introductions*

This document is the instruction manual for Camera Control Manager, a PC application software for the digital video camera "UMC-S3CA".

If you install PC application software, you can operate the camera as well as set/adjust the image quality depending on the shooting environment.

Properly install and connect the camera, separately sold accessories, and connecting devices referring to their operating instructions, then operate the camera referring to this application guide.

The screens on this document is for reference only. They might be different from the actual screens.

Designs or specifications of the PC application software and this document are subject to change without notice.

# <span id="page-2-1"></span>**How to use this application guide**

This application guide is written with the assumption that it will be displayed on a computer. This section describes things you should know when utilizing this application guide. Read before operation

#### **Jump to the related pages**

When you read this document on a computer screen, clicking where the related page is displayed allows you to jump to the page with the related instruction. You can search for the related page easily.

#### **Sample screens of the software**

PC application software screens on this application guide is for sample use only. They might be different from the actual screens.

Also, the Menu screen is an example for instructions.

#### **Printing out this application guide**

When you print out this application guide, the details of screens or illustrations might not be displayed depending on the system.

# <span id="page-2-2"></span>**Required system configurations**

To control the camera, the environment below is required.

(As of July 2017)

#### **OS**

Microsoft Windows 7 (32bit, 64bit) Windows 8.1 (32bit, 64bit) Windows 10 (32bit, 64bit) Operation confirmed editions Windows 7:Ultimate, Professional Windows 8.1:Pro Windows 10:Pro

### **When you use antivirus software on the computer**

If you use antivirus software, security software, personal firewall, pop-up blocker, etc., the performance of the camera, including lower frame rate of image display, might be lower.

#### **NOTICE TO USERS**

© 2016 Sony Corporation. All rights reserved. This manual or the software described herein, in whole or in part, may not be reproduced, translated or reduced to any machine readable form without prior written approval from Sony Corporation.

SONY CORPORATION PROVIDES NO WARRANTY WITH REGARD TO THIS MANUAL, THE SOFTWARE OR OTHER INFORMATION CONTAINED HEREIN AND HEREBY EXPRESSLY DISCLAIMS ANY IMPLIED WARRANTIES OF MERCHANTABILITY OR FITNESS FOR ANY PARTICULAR PURPOSE WITH REGARD TO THIS MANUAL, THE SOFTWARE OR SUCH OTHER INFORMATION. IN NO EVENT SHALL SONY CORPORATION BE LIABLE FOR ANY INCIDENTAL, CONSEQUENTIAL OR SPECIAL DAMAGES, WHETHER BASED ON TORT, CONTRACT, OR OTHERWISE, ARISING OUT OF OR IN CONNECTION WITH THIS MANUAL, THE SOFTWARE OR OTHER INFORMATION CONTAINED HEREIN OR THE USE THEREOF.

Sony Corporation reserves the right to make any modification to this manual or the information contained herein at any time without notice. The software described herein may also be governed by the terms of a separate user license agreement.

- "Exmor" and  $E \times m$  are trademarks of Sony Corporation.
- HDMI, HDMI High-Definition Multimedia Interface, and HDMI logo are registered trademark of HDMI Licensing LLC in the U.S. and/or other countries.
- Microsoft, Windows are trademarks of U.S. Microsoft Corporation in the U.S. and/or other countries.
- Adobe, Adobe Reader, and Adobe Flash are trademarks of Adobe Systems Incorporated.

Other system names, product names are generally registered trademarks or trademarks of each manufacturer. <sup>®</sup> and <sup>TM</sup> marks are not described in this document.

# <span id="page-4-0"></span>*Using the Camera Control Manager*

This section describes the functions of Camera Control Manager.

#### **Notes**

Camera Control Manager may not work properly when a firewall or anti-virus program is installed on your PC. In this case, please disable these software.

# <span id="page-4-1"></span>**How to install Camera Control Manager**

- **1 Download the installer of Camera Control Manager in the appropriate folder from the download site.**
- **2 Extract the zip file which contains the downloaded installer.**
- **3 Launch "CameraControlManager\_ Setup.exe".**
- **4 Install "Camera Control Manager" following the wizard on the screen.**

#### **Tip**

Install with administrative privilege.

**5 Select "Finish" to complete installation.**

# <span id="page-4-2"></span>**Launching Camera Control Manager**

- **1 Connect the camera and PC with USB micro cable.**
- **2 Launch the Camera Control Manager.**
	- On Windows 7, select **Start** menu **All programs** – **Sony** – **Camera Control Manager** on Windows.
	- On Windows 8.1 or Windows 10, select **Start** menu – **Camera Control Manager** on Windows.

## **3 Press Connect button.**

If multiple cameras are connected, the dialogue to select the camera to connect will appear.

# <span id="page-5-0"></span>**Screen operations and settings**

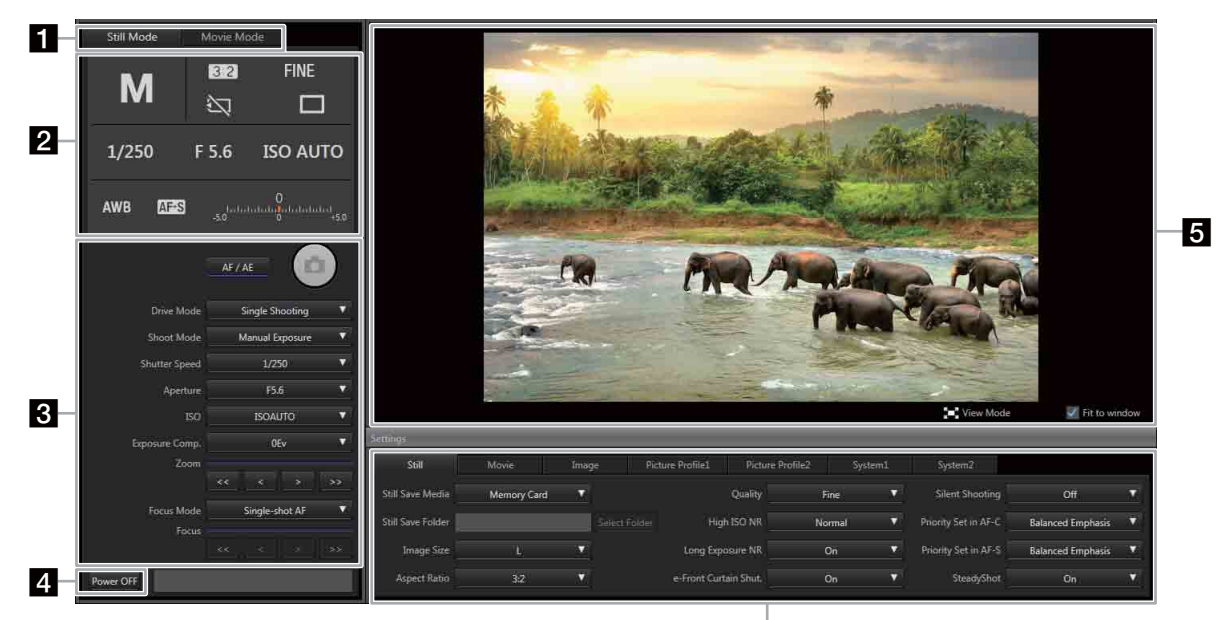

6

#### **T** Select buttons for Still Mode and Movie **Mode**

You can select Still Mode or Movie Mode.

#### **2** Information

Displays the current camera setting status.

#### **8** Camera setting menu

Changes the settings on the camera.

#### **d** Power button

Turns the camera off. To turn on the power of camera, disconnect and connect the power source.

#### **6** Live View

Shows images from the camera.

#### f **Settings tab**

Controls output images from the camera.

# <span id="page-6-6"></span><span id="page-6-0"></span>**Still image mode**

# <span id="page-6-1"></span>**Information**

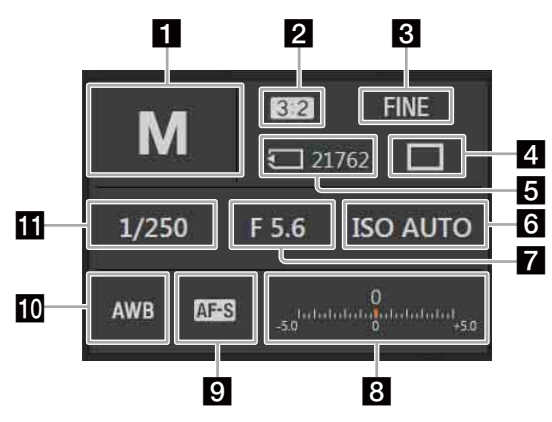

#### **a** Shooting mode

Displays the current shooting mode.

#### **2** Aspect

Displays the aspect ratio

#### **3** Quality

Displays the currently set quality of still images.

#### **4** Drive Mode

Displays currently set shooting method, one-shot shooting, or continuous shooting.

#### **E** Remain

Displays the number of still images which can be stored on the memory card inserted to the camera. If a memory card is not found or is faulty,  $\sum$  will be shown.

#### <span id="page-6-5"></span>f **ISO Sensitivity**

Displays the setting status of sensitivity against the brightness.

#### <span id="page-6-3"></span>**Z** Aperture

Displays the currently set F Number.

#### **8** Exposure Compensation

Displays the exposure compensation status to make the whole image brighter or darker.

#### **9** Focus Mode

Displays the focus selected. Automatic focus or manual focus.

#### **i0** White Balance

Displays the color adjustment status.

#### **K** Shutter Speed

Displays the set shutter speed.

### <span id="page-6-2"></span>**Camera setting menu**

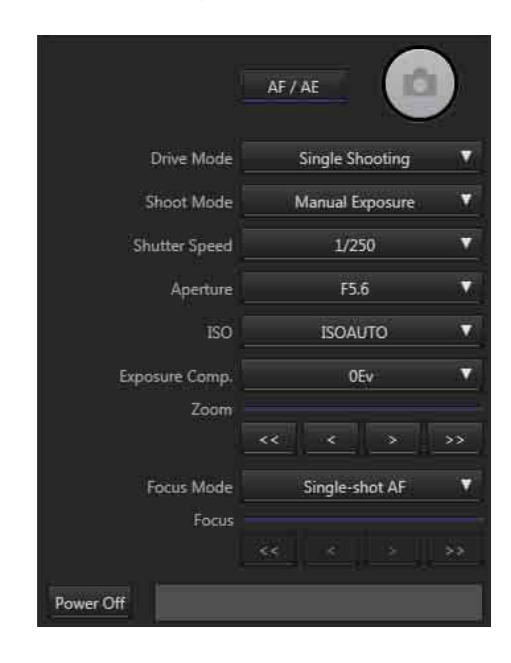

#### **AF/AE**

Performs Auto Focus or Auto Exposure. Press again to cancel.

When the camera is in focus, the focus display changes into  $\bullet$  or  $\bullet$ .

What the focus display means

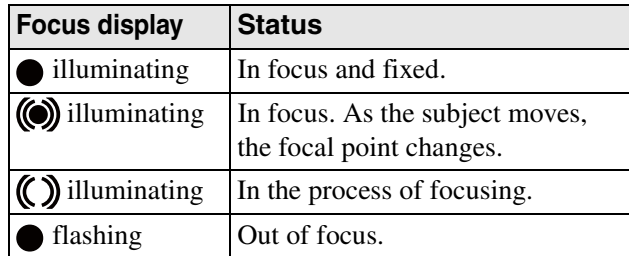

#### **Shutter Button**

Press the shutter button to shoot.

#### <span id="page-6-4"></span>**Drive Mode**

Switches single shooting and continuous shooting depending on the objective.

- Single Shooting Normal shooting method.
- Cont. Shooting

When you press the shutter button, the camera starts continuous shooting; when you press it again, it stops.

#### **Shoot Mode**

Selects the shoot mode below.

• **intelligent Auto** 

A value the camera determines the most suitable is set. Easy shooting is possible regardless of objectives and environment.

 $\cdot$  in  $\uparrow$  Superior Auto

The camera recognizes the shooting status and makes settings automatically. It performs continuous shooting when needed and saves the best image by combining photos or extracting.

• P Program Auto

The camera automatically sets exposure (shutter speed and aperture), but other settings can be adjusted by yourself.

• **A** Aperture Priority

You can adjust the aperture setting manually to change the range in which objects appear in focus and the blurriness of the background.

- S Shutter Priority Adjusts the shutter speed and shoots moving object with different expressions.
- M Manual Exposure

You can adjust both the aperture setting and the shutter speed manually to shoot with your own favorite exposure setting.

#### <span id="page-7-5"></span>**Shutter Speed**

Selects the shutter speed.

#### **Aperture**

Selects aperture (F number). When the aperture is small, the area around the object will be blurred. When the aperture is large, the area around the object will be focused clearly.

#### **ISO Sensitivity**

Sets ISO Sensitivity (ISO 50-409600/ISO AUTO/Multi Flame NR ISO 100-409600/Multi Flame NR ISO AUTO)

#### <span id="page-7-1"></span>**Exposure Compensation**

Compensates the brightness of the whole image.  $(-5.0$ EV to  $+5.0$ EV)

#### <span id="page-7-6"></span>**Zoom**

Display the current zoom position guide. Wide side is on left, Tele side is on right.

- $\sim$  Zooms out when pressed down.
- $\lceil \cdot \rceil$  Press to zoom out slightly.
- $\triangleright$  Press to zoom in slightly.
- $\triangleright$  Zooms in when pressed down.

#### <span id="page-7-2"></span>**Focus mode**

- $\cdot$  **NES** Single AF (AF-S) Press **AF/AF** and the focus is stacked, then the focus will be fixed.
- AF-C Continuous AF (AF-C) Keeps trying to focus on during **AF/AE** button pressed. To release, press **AF/AE** button again. \* Focus lock is not available.
- $M =$  Manual focus (MF) When Automatic focus doesn't work effectively, you may want to focus manually. Same settings will be applied for still image and movie shooting.

#### <span id="page-7-3"></span>**Focus Position**

Displays the current focus position guide. Near side is on the left, Far side is on the right.

- When pressed down, moves focus to the Near side.
- $\sim$  Press to move focus to the Near side slightly.
- $\triangleright$  Press to move focus to the Far side slightly.
- $\rightarrow$  When pressed down, moves focus to the Far side.

#### <span id="page-7-4"></span>**Power Off**

Turns off the power of the camera.

# <span id="page-7-0"></span>**Live View**

Displays Live View.

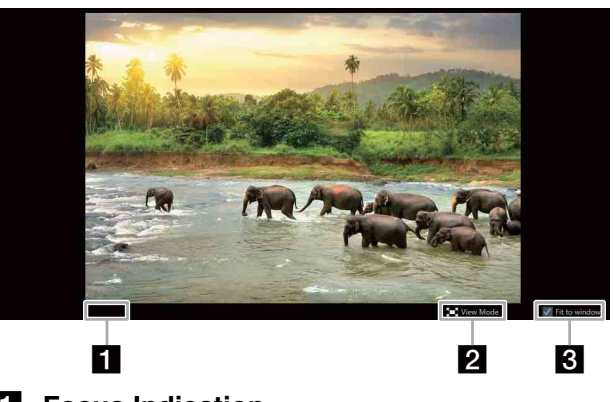

### **Fil** Focus Indication

Indicates the status of Auto Focus.

#### **2** View Mode

Minimizes **Settings** tab area to expand the display area.

**R** Adjusts to the window size You can change the display of LiveView.

# <span id="page-8-5"></span><span id="page-8-0"></span>**Movie image mode**

# <span id="page-8-1"></span>**Information**

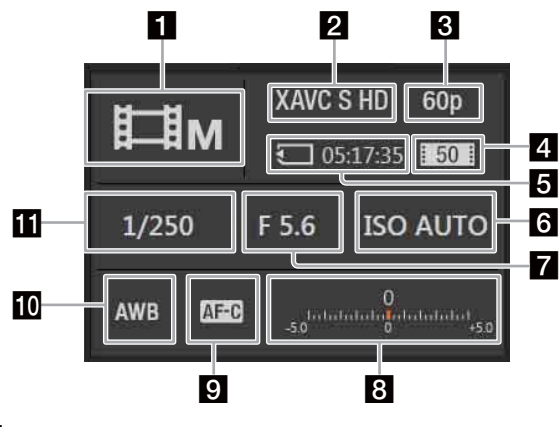

#### **a** Shooting mode

Displays the current shooting mode.

#### **2** Movie File Format

Displays the movie recording format.

#### **R** Frame Rate

Displays the frame rate of the movie to be recorded.

#### **d** Bit rate

Displays the bit rate of the movie to be recorded.

#### **5** Available recording time

Displays the available recording time for the memory card in the camera. If a memory card is not found or is faulty,  $\sum$  will be shown.

#### <span id="page-8-4"></span>f **ISO Sensitivity**

Displays the setting status of the sensitivity against the brightness.

#### <span id="page-8-3"></span>**Z** Aperture

Displays the currently set F Number.

#### **8** Exposure Compensation

Displays the exposure compensation status to make the whole image brighter or darker.

#### **9** Focus Mode

Displays the focus selected. Automatic focus or manual focus.

#### **10** White Balance

Displays the color adjustment status.

#### **K** Shutter Speed

Displays the set shutter speed.

### <span id="page-8-2"></span>**Camera setting menu**

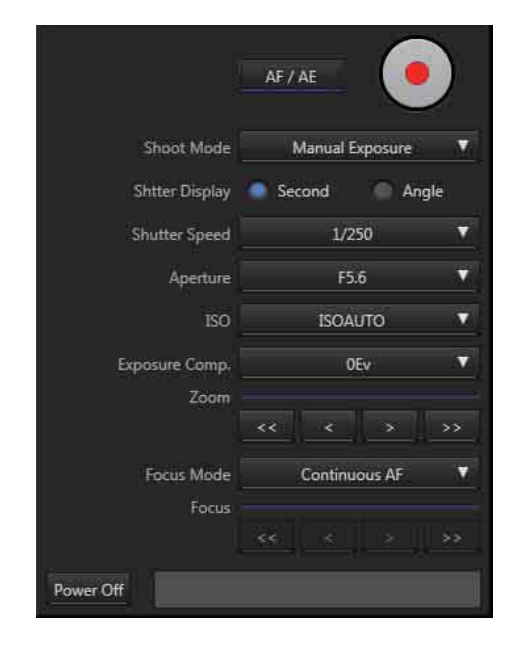

#### **AF/AE**

Performs Auto Focus or Auto Exposure. Press again to cancel.

#### **Movie Start Stop**

Specifies start and stop of recording.

#### <span id="page-8-6"></span>**Shoot Mode**

- **Filip** Program Auto The camera sets the exposure automatically.
- **HA** Aperture Priority Adjust the aperture manually and shoot by changing the focusing range and background blur.
- **The Shutter Priority** Adjust the shutter speed manually and shoot moving objects with different expressions.
- **HM** Manual Exposure Adjust the exposure (shutter speed and aperture) manually.
- **ither** Intelligent Auto Shoots in a condition the camera thinks is suitable.
- **High frame rate** The camera sets the exposure automatically and shoots slow motion movies.
- **High** frame rate Adjusts the aperture automatically and shoots slow motion movies changing the focusing range and background blur.
- **High frame rate** Adjust the shutter speed manually and shoot moving objects in slow motion with different expressions.
- **High** High frame rate Adjust the exposure (shutter speed and aperture) manually and shoot slow motion movies.

#### **Shutter Display**

Sets the displaying method of the exposure time.

- Second
	- Indicates with time.
- Angle Indicates with opening angle.

Switching the shutter display, shutter display will be set one from the below.

- Shutter Speed Sets the time of exposure.
- Shutter Angle Sets the exposure time with angles.

#### **Aperture**

Selects the aperture (F number). When the aperture is small, the area around the object will be blurred. When the aperture is large, the area around the object will be focused clearly.

#### **ISO Sensitivity**

Sets the ISO Sensitivity. (ISO AUTO/ISO 100 - ISO 409600)

#### <span id="page-9-1"></span>**Exposure Compensation**

Compensates the brightness of the whole image.  $(-2.0$ EV to  $+2.0$ EV)

#### <span id="page-9-5"></span>**Zoom**

Using zoom features other than optical zoom allows better zooming than with zoom lens magnification. When you are using a lens equipped with power zoom capabilities, you can operate the power zoom feature. This displays the current zoom position guide. The Wide side is on the left, and Tele side is on the right.

 $\leq$  Zooms out when pressed down.

- $\boxed{\cdot}$  Press to zoom out slightly.
- $\triangleright$  Press to zoom in slightly.
- $\triangleright$  Zooms in when pressed down.

#### <span id="page-9-2"></span>**Focus Mode**

- **AEG** Continuous AF
- Always keeps focusing on.
- \* Focus lock is not available.

#### **ME** Manual Focus

When Automatic focus doesn't work effectively, you may want to focus manually. Same settings will be applied for still image and movie shooting.

#### <span id="page-9-3"></span>**Focus Position**

Indicates the guide of the focus position when manual focus is enabled. Near side is on the left, Far side is on the right.

- When pressed down, moves focus to the Near side.
- $\leq$  Press to move focus to the Near side slightly.
- $\triangleright$  Press to move focus to the Far side slightly.
- $\triangleright$  When pressed down, moves focus to the Far side.

#### <span id="page-9-4"></span>**Power Off**

Turns off the power of the camera.

### <span id="page-9-0"></span>**Live View**

Displays Live View.

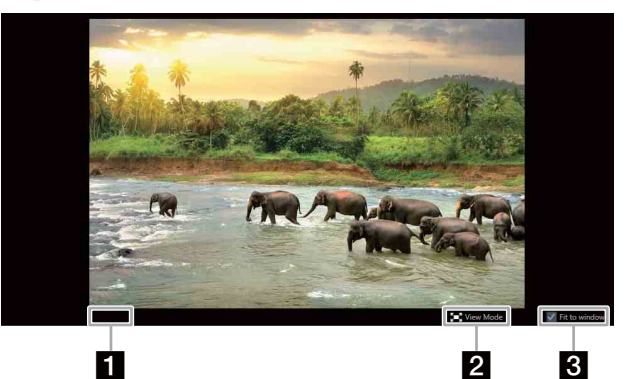

#### **1** Movie Rec Status

Indicates the status of movie recording. During recording video, red circle and shooting time will be displayed. If you start this program while recording, the shooting time restarts at zero.

#### **2** View Mode

Minimizes **Settings** tab area to expand the display area.

#### **R** Adiusts to the window size

You can change the display of LiveView.

# <span id="page-10-0"></span>**Settings tab**

# <span id="page-10-12"></span><span id="page-10-1"></span>**Still tab**

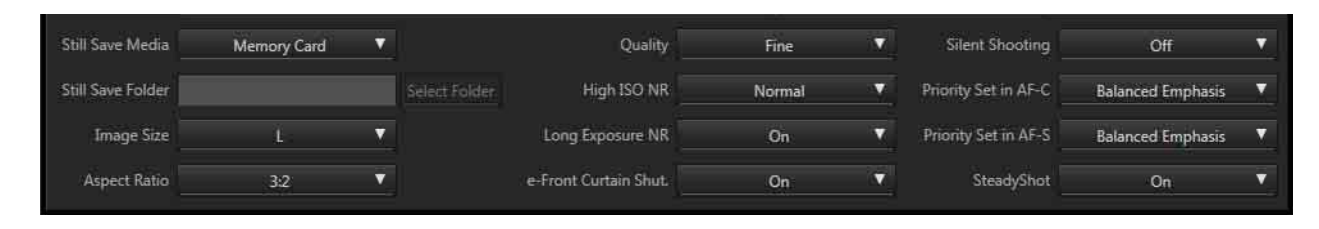

#### <span id="page-10-14"></span>**Still Save Media**

Chooses the media to save still images.

- Memory Card Stores the shot still images on the memory card in the camera.
- PC Stores the shot still images on PC.

#### <span id="page-10-13"></span>**Still Save Folder**

Select folder to save shot still images in with **Select Folder** button.

The following folders are accessible under the current user folder.

#### <span id="page-10-7"></span>**Image Size**

Chooses the image size from L, M, or S.

#### <span id="page-10-4"></span>**Aspect Ratio**

Chooses the aspect ratio between 3:2 (normal aspect ratio) and 16:9 (high vision television ratio).

#### <span id="page-10-9"></span>**Quality**

• Standard/Fine/Extra fine

File format: JPEG

Images will be recorded in JPEG format and compressed. Compressibility ratio will be higher and the data amount will be lower in **Extra fine**, **Fine**, **Standard** order. The number you can record in a single memory card will grow, though the quality will be poor.

- RAW
	- File format: RAW

File format without digital processing. Select this when you will process images on a PC in accordance with your professional objectives. Image size is always fixed with the maximum size and the image size will not be displayed on the screen.

#### • RAW+JPEG

#### File format: RAW+JPEG

RAW images described above and JPEG images will be recorded at the same time. This mode is helpful when you want to save both image types; JPEG to view and RAW to process. JPEG quality is **Fine**.

#### <span id="page-10-6"></span>**High ISO NR**

Sets the noise reduction process when shooting with an ISO sensitivity set to high. (Normal / Low / Off)

#### <span id="page-10-8"></span>**Long Exposure NR**

To reduce granularity noise which stands out when exposing for a long time, processes noise reduction when the shutter speed is set to 1 second or slower. (On / Off)

#### <span id="page-10-5"></span>**Front Curtain Shutter**

Sets whether to use the front curtain shutter function. (On / Off)

#### <span id="page-10-10"></span>**Silent Shooting**

Shoots without shutter sound. (On / Off)

#### <span id="page-10-2"></span>**AF-C Priority Setup**

Sets the timing to release the shutter when **Focus Mode** is **Continuous AF**. (AF / Release / Balanced Emphasis)

#### <span id="page-10-3"></span>**AF-S Priority Setup**

Sets the timing to release the shutter when **Focus Mode** is **Single AF**. (AF / Release / Balanced Emphasis)

#### <span id="page-10-11"></span>**Steady Shot**

Sets the Steady Shot level when shooting. (On/Off)

### <span id="page-11-1"></span><span id="page-11-0"></span>**Movie tab**

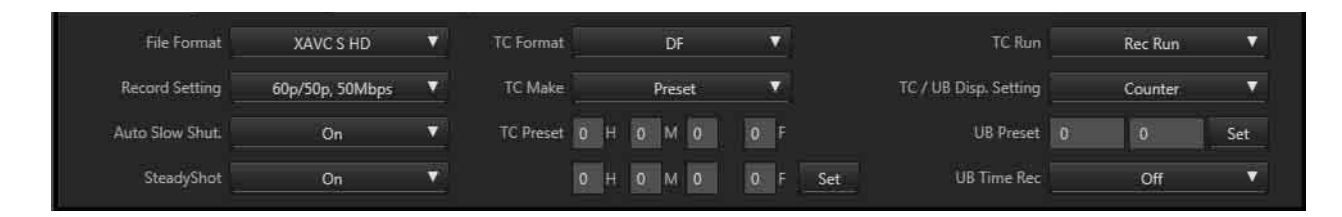

#### **File Format**

Specifies the format to record movie. (XAVC S 4K/ XAVC S HD)

This unit supports "XAVC S".

#### **What is XAVC S?**

Format to record high resolution images including 4K with high- compressing using MPEG-4 AVC/H.264 in MP4 file format. This enables recording in high resolution while maintaining the data amount at a certain level.

#### **XAVC S recording format and its feature**

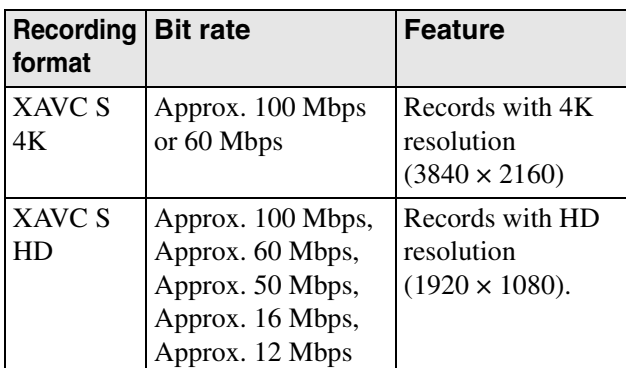

Bit rate indicates the recording data amount for certain time.

#### **Record Setting**

- 30p/25p, 100Mbps
- 30p/25p, 60Mbps
- 24p, 100Mbps
- 24p, 60Mbps
- 60p/50p, 50Mbps
- 30p/25p, 50Mbps
- 24p, 50Mbps
- 120p/100p, 100Mbps
- 120p/100p, 60Mbps
- HFR 30p/25p, 16Mbps
- HFR 24p, 12Mbps

#### **Auto Slow Shut (On/Off)**

Turning On the Auto Slow Shut enables shooting with lower noise in the dark. When you turn it to Off, the image will be darker than when On. However, the objects can be shot in a stable, smooth way.

#### **Steady Shot**

Sets the Steady Shot level when shooting. (On/Off)

#### **TC Format**

Selects the recording format of the time code.

- DF
- Records time code with the drop frame\* method. • NDF
- Records the time code with the non drop frame method.
- \* The time code will be processed at 30 frames in 1 second. However, the actual NTSC image signal's frame frequency is approx. 29.97 frame/sec, so a gap will be generated between the actual time and time code in long time recording. Drop frame corrects the gap to make the time code and actual time equal. In drop frame, the first 2 frames will be dropped each minute except every 10th minute. Processing without this correction is called non-drop frame.

#### **Notes**

When you record in 24p, it is fixed as **NDF**.

#### **TC Make**

Selects the method to record the time code on recording media.

• Preset

Records the newly set time code to recording media.

• Regenerate

Reads the last recorded time code on the recording media and records following that read value. The time code will run in **Rec Run** mode regardless of the **TC Run** settings.

#### **TC Preset**

Sets the time code.

#### **TC Run**

Selects the running way of the time code.

• Rec Run

The time code will run only during recording. Records following the time code on the last recorded image.

• Free Run The time code will run continuously.

#### **TC/UB Disp. Setting**

Sets the contents to display on the monitor when HDMI information display is **On**. (Counter/TC/U-Bit)

#### **UB Preset**

Sets the user bit.

#### **UB Time Rec**

Selects whether to record the time as a user bit code. (On / Off)

### <span id="page-13-1"></span><span id="page-13-0"></span>**Image tab**

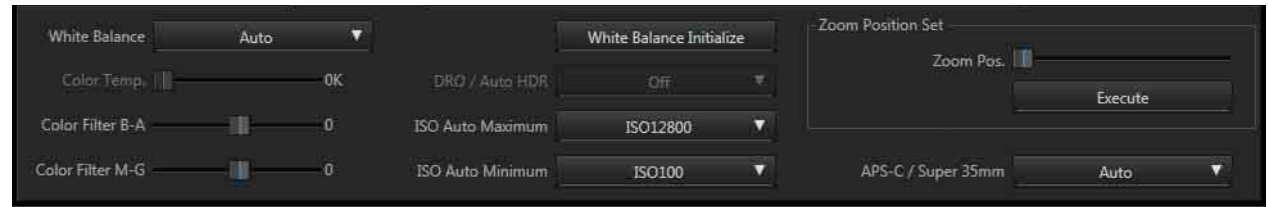

#### **White balance**

Adjusts the color. It is possible to adjust the color to fit the light source and adjust it slightly by combining color temperature and color filter.

- Auto
- Daylight
- Shade
- Cloudy
- Incandescent
- Fluor.: Warm White
- Fluor.: Cool White
- Fluor.: Day White
- Fluor.: Daylight
- Color Temperature
- Underwater Auto

#### **Color temperature**

Sets the color temperature.

#### **Color Filter B-A**

Adjusts the color filter. Moving toward right makes the image in favor of amber. Moving toward left makes the image in favor of blue.

#### **Color Filter M-G**

Adjusts the color filter. Moving toward right makes the image in favor of green. Moving toward left makes the image in favor of magenta.

#### **White balance initialize**

Initialize color temperature and color filter values.

#### **DRO/Auto HDR**

Corrects brightness and contrast automatically. (Off/D range optimizer 1 to 5/Auto HDR1 to 6)

#### **ISO Auto Maximum**

Sets the desired value.

#### **ISO Auto Minimum**

Sets the desired value.

#### **Zoom Position Set**

Zoom to the specified position. Move the tab to fix the zoom position, then press **Execute** to move zoom to the specified position.

#### **APS-C/Super 35mm**

When you set this **On**, it records in APS-C size or Super 35mm size. Still image: APS-C size equivalent Video: Super 35mm equivalent (On/Auto/Off)

# <span id="page-14-1"></span><span id="page-14-0"></span>**Picture Profile 1 tab**

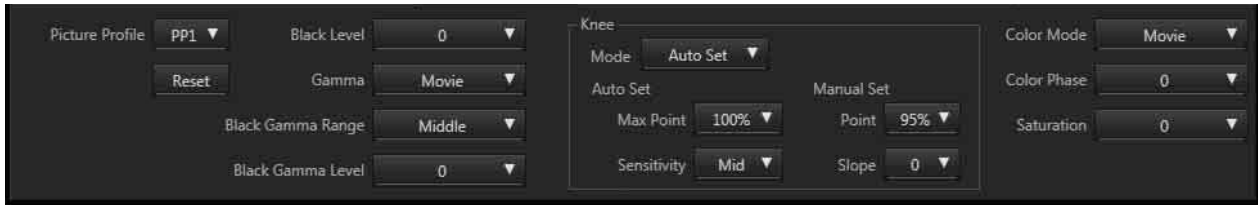

#### **Picture Profile**

Changes the settings of color and gradation. By using the preset value or adjusting the value of **Gamma** or **Details**, you can adjust the quality as you like.

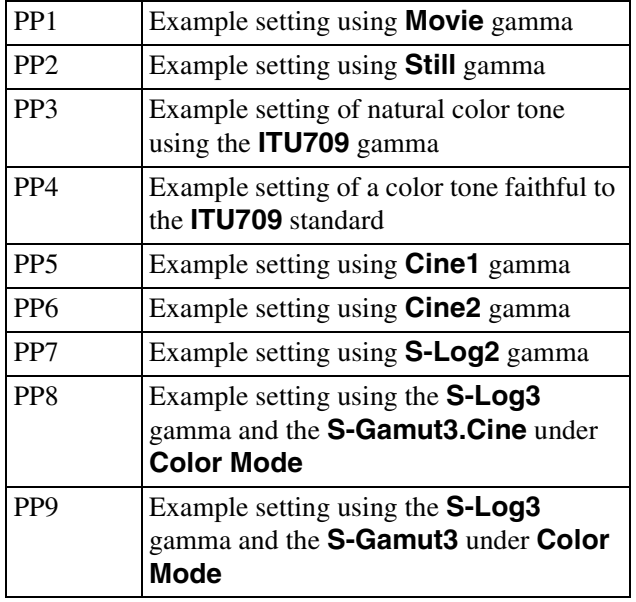

#### **Reset**

Reverts the selected picture profile settings to the initial state. Contents in Picture Profile 2 tab will be reverted to the initial state.

#### **Black Level**

Sets the black level  $(-15 \text{ to } +15)$ .

#### **Gamma**

Selects the Gamma curve.

- Movie
- Standard Gamma curve for movie
- Still
	- Standard Gamma curve for still image
- Cine1

Make the contrast of dark parts smooth and the gradation of bright parts clear to make the image calm (HG4609G33 equivalent).

• Cine2

Almost same effect as **Cine1** is achievable. Select this when you want to treat the video signal under 100% when editing (HG4600G30 equivalent).

• Cine3

Makes the contrast between bright and dark parts stronger than **Cine1** and **Cine2**, and makes gradation change on the black side clearer.

• Cine4

More clearer contrast in dark parts than in **Cine3**. Less clear contrast in dark parts and clearer contrast in bright parts than **Movie**.

- ITU709 Gamma curve equivalent to ITU709.
- ITU709(800%) Gamma curve for scene check shots with **S-Log2** or **S-Log3** in mind.
- S-Log2

Gamma curve for **S-Log2**. Setting with post-shooting image processing in mind.

• S-Log3 Gamma curve for **S-Log3**. Setting with post-shooting image processing in mind. The characteristic is more close to film.

#### **Black Gamma**

Corrects decreased intensity gamma.

• Range

Selects the range to correct (Wide/Middle/Narrow)

• Level

Selects the strength of correction  $(-7 \text{ (max. black)}$ compress) to  $+7$  (max. black stretch)

#### **Knee**

Sets points or slopes to compress video signals in order to set the high-intensity part signal of objects in the dynamic range of camera and avoid white out. When you select **Movie**, **Still**, **Cine1**, **Cine2**, **Cine3**, **Cine4**, **ITU709**, **ITU709 (800%)**, **S-Log2**, **S-Log3** for **Gamma** and **Auto Set** for **Mode**, **Knee** will be **Off**. If you set **Mode** to **Manual Set**, functions of **Knee** will be available.

- Mode
	- Auto Set
	- Manual Set
- Auto Set
	- Max Point
		- Sets the max value of Knee point. (90% to 100%)
	- Sensitivity
	- Sets the sensitivity. (High/Mid/Low)
- Manual Set
	- Point
		- Sets the Knee point. (75% to 105%)
	- Slope
	- Sets the tilt of Knee slope.  $(-5$  (less tilt) to  $+5$  (more tilt))

#### **Color Mode**

- Movie
- Color which fits when **Gamma** is **Movie**. • Still
- Color which fits when **Gamma** is **Still**.
- Cinema
	- Color which fits when **Gamma** is **Cine1**.
- Pro

Color which is closest to the standard quality of Sony professional use cameras (when combined with ITU709 gamma).

- ITU709 Matrix Color which is faithful to ITU709 standard (when combined with ITU709 gamma).
- Black & White Sets intensity to 0 to shoot with B/W.
- S-Gamut Setting with post-shot image processing in mind to use when **Gamma** is **S-Log2**.
- S-Gamut3.Cine

Setting with post-shot image processing in mind to use when **Gamma** is **S-Log3**. Shooting in color range which is easy to adjust for digital cinema color range is possible.

• S-Gamut3

Setting with post-shot image processing in mind to use when **Gamma** is **S-Log3**. Shooting in a wide color range is possible.

### **Color Phase**

Sets the color phase.  $(-7 \text{ to } +7)$ 

### **Saturation**

Sets the saturation of color.  $(-32 \text{ to } +32)$ 

# <span id="page-16-1"></span><span id="page-16-0"></span>**Picture Profile 2 tab**

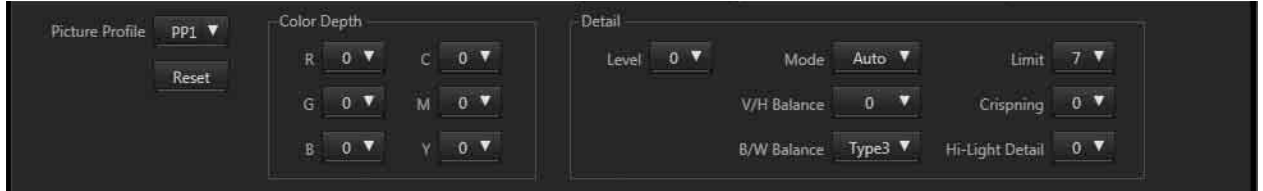

#### **Picture Profile**

#### **Reset**

Reverts the selected picture profile settings to the initial state. Contents in Picture Profile 1 tab will be reverted to the initial state.

#### **Color Depth**

Changes the brightness for each color phase. More effective for highly colored objects while there are no effects on no color objects. Switching to the + side makes the color darker and deeper. Switching to the + side makes the color lighter and lower. I is effective when **Color Mode** is set to **Black & White**.

- R (Red):  $-7$  to  $+7$
- G (Green):  $-7$  to  $+7$
- B (Blue):  $-7$  to  $+7$
- C (Cyan):  $-7$  to  $+7$
- M (Magenta):  $-7$  to  $+7$
- Y (Yellow):  $-7$  to  $+7$

#### **Detail**

- Level
- Sets the strength of **Detail**  $(-7 \text{ to } +7)$ .
- Adjust
	- Selects the value manually.
	- Mode

Selects the setting between Auto/Manual

– V/H Balance

Sets the balance of vertical (V) DETAIL/ horizontal (H) DETAIL.  $(-2$  (V is stronger) to  $+2$  (H is stronger))

- B/W Balance Selects the balance of bottom (B) DETAIL/upper (W) DETAIL. (Type1 (B is stronger) to Type 5 (W is stronger))
- $=$  Limit

Sets the limit level. (0 (limit level is low (easy to set limit)) to 7 (limit level is high (difficult to limit)))

– Crispning

Sets the level of crispning. (0 (light crispning level) to 7 (deep crispning level))

- Hi-Light Detail
	- Sets the **Detail** level of the high-lighted part. (0 to 4)

# <span id="page-17-1"></span><span id="page-17-0"></span>**System1 tab**

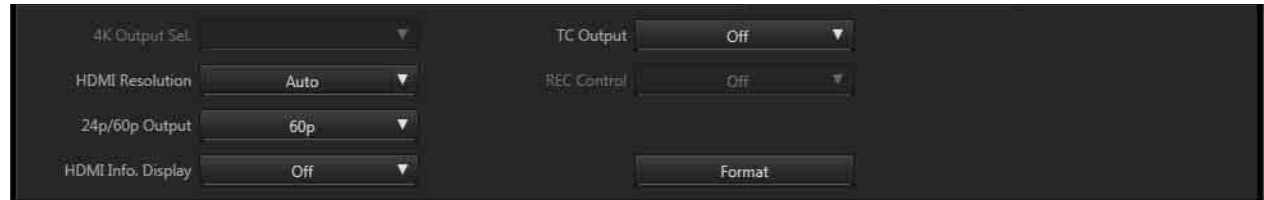

#### **4K Output Sel.**

- Memory Card+HDMI
- HDMI only (30p/25p)
- HDMI only  $(24p)$

#### **HDMI Resolution**

- Auto
- 2160p/1080p
- 1080p
- 1080i

#### **24p/60p Output Switch**

- $\cdot$  60p
- 24p

### **HDMI Info. Display**

(On/Off)

### **TC Output**

(On/Off)

#### **REC Control**

(On/Off)

#### **Format**

Formats the media inserted to the camera.

## <span id="page-18-1"></span><span id="page-18-0"></span>**System2 tab**

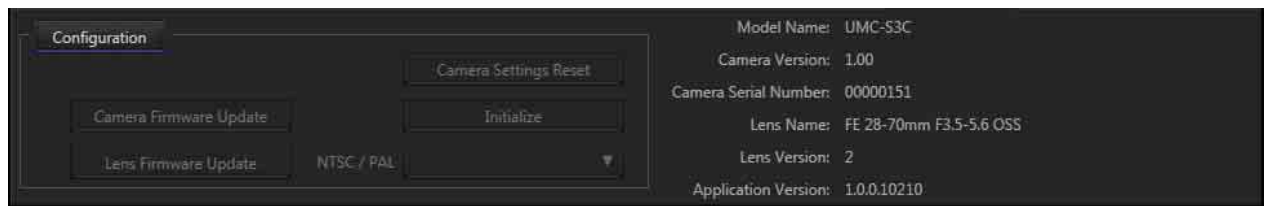

#### **Configuration**

Pressing the Configuration button enables the settings below. Camera image output stops. Press again to go back to shooting.

Environment Settings button is disabled during recording movie.

#### **Camera Firmware Update**

Perform this update when this unit's firmware update is released.

#### **Lens Firmware Update**

Perform this update when the control firmware update of lens on the camera is released.

#### **Camera settings reset**

Reverts the main shooting settings on this unit to the factory settings. Refer to table 1 for details.

#### **Initialization**

Reverts the main settings on this unit to the factory settings. Refer to table 1 for details.

#### **NTSC/PAL Selector**

(NTSC/PAL)

#### **Other information displayed**

#### **Model Name**

Displays the model name of camera.

#### **Camera Version**

Displays the version of the camera.

# **Camera Serial Number**

Displays the serial number of the camera.

#### **Lens Name**

Displays the model name of the lens on the camera.

#### **Lens Version**

Displays the version of the lens.

#### **Application Version**

Displays the version of this software.

# **Notes**

If the settings above are performed, the camera will restart automatically.

# <span id="page-19-1"></span><span id="page-19-0"></span>**Initialize, Camera Setting Reset**

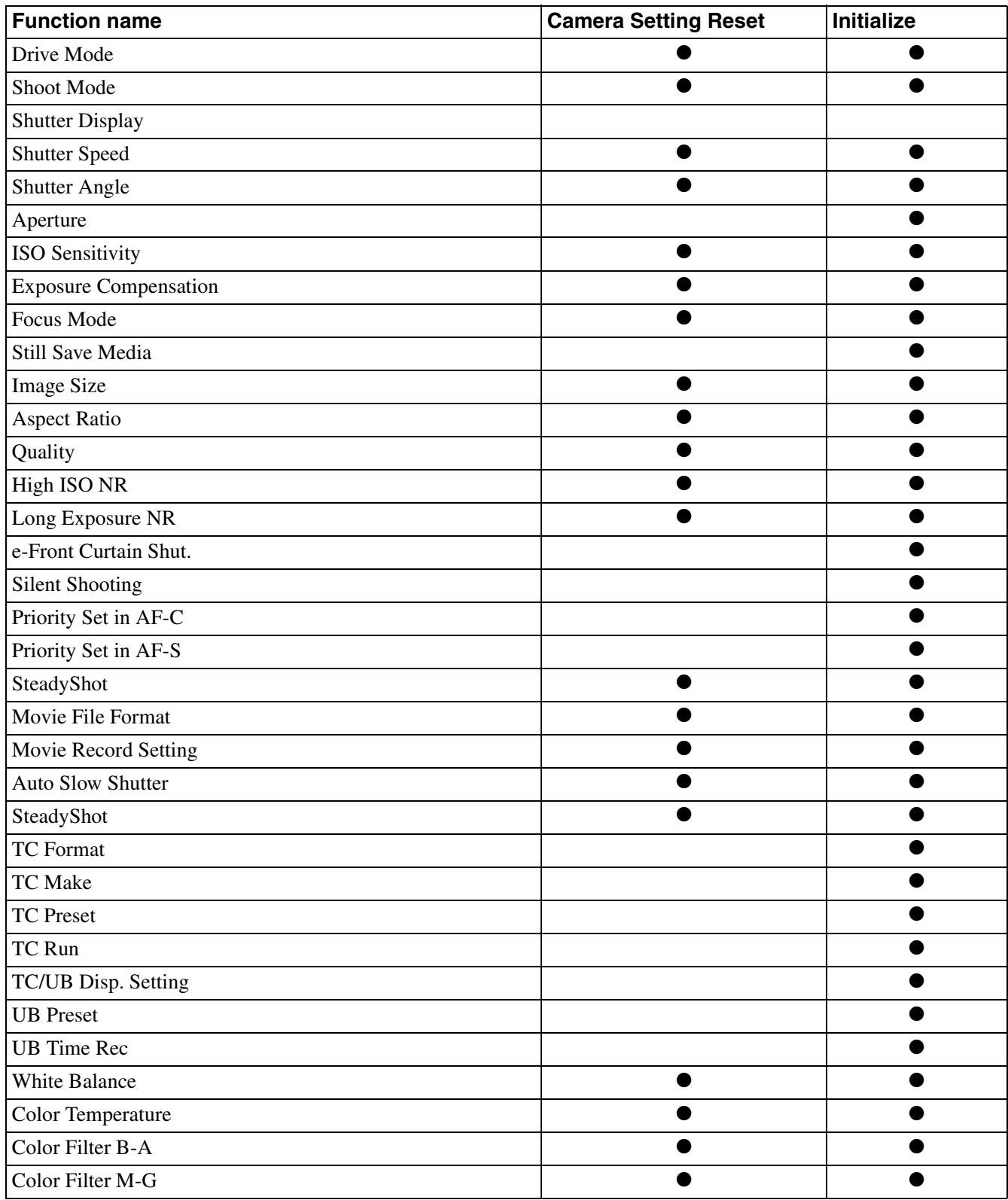

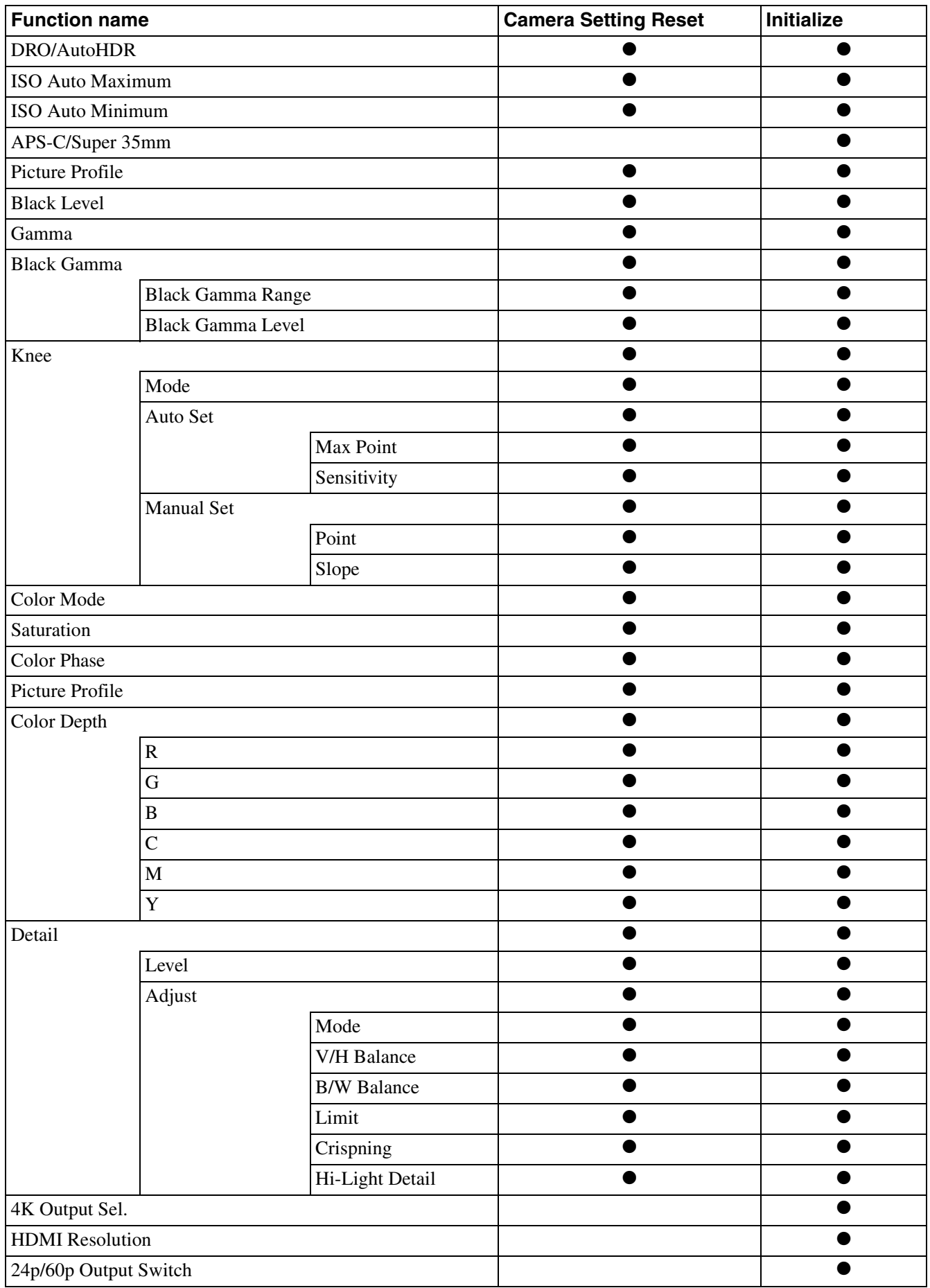

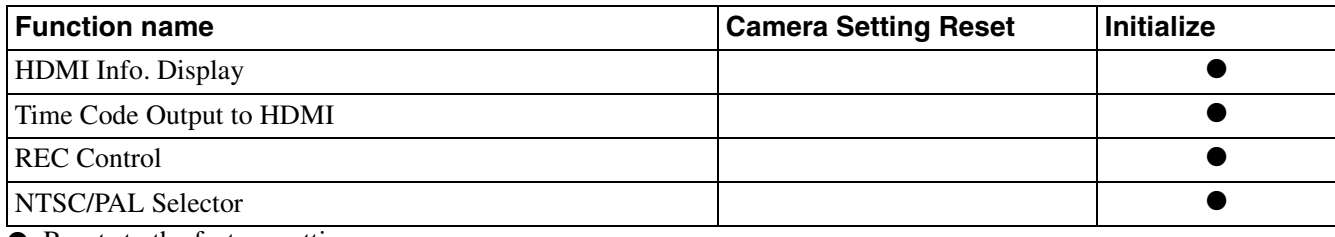

• Resets to the factory setting

# <span id="page-22-0"></span>**Message**

Pop-up messages are listed below.

Pop-up message will appear depending on the situation. Refer to this table when you want to know the contents and remedy of each message.

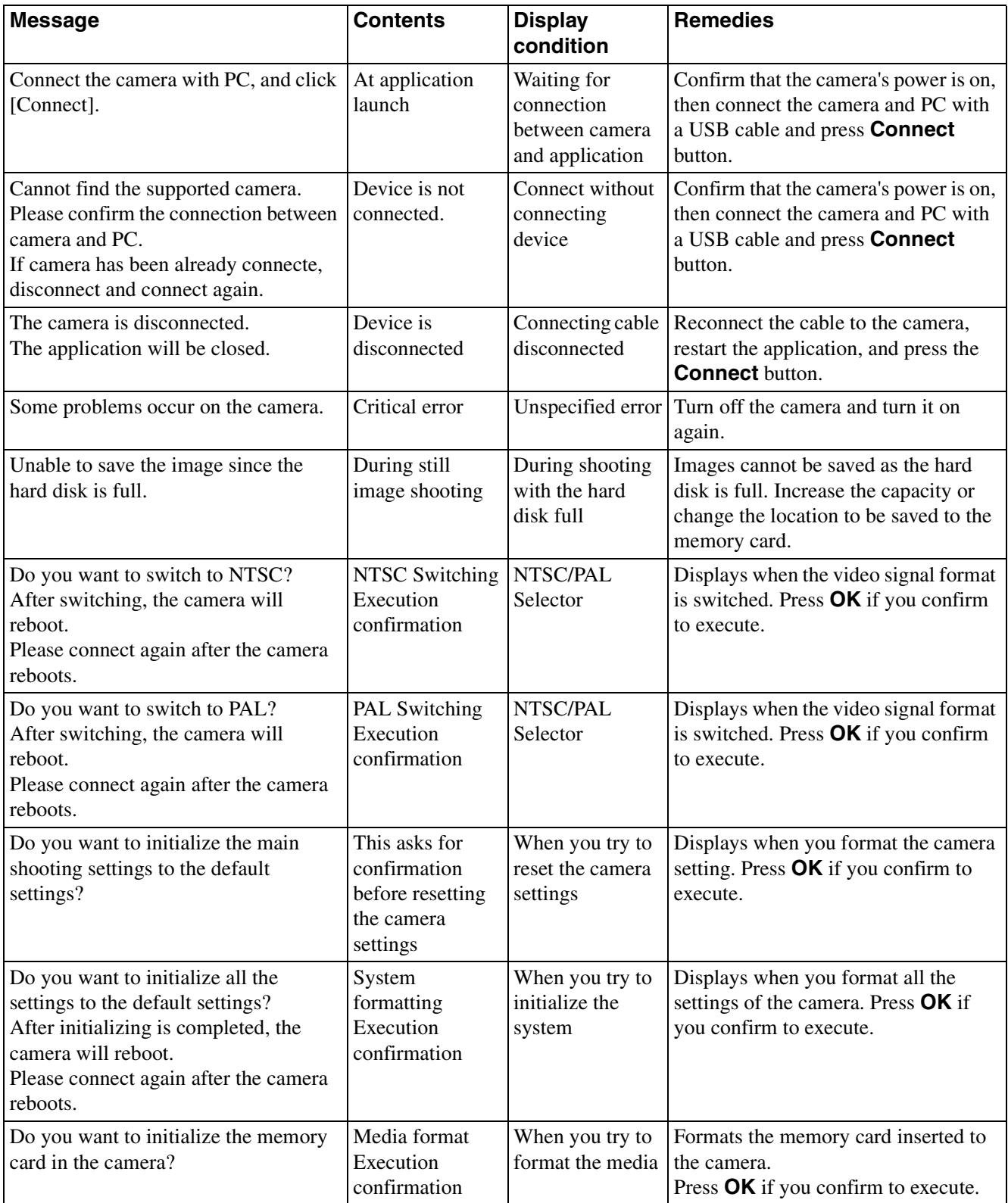

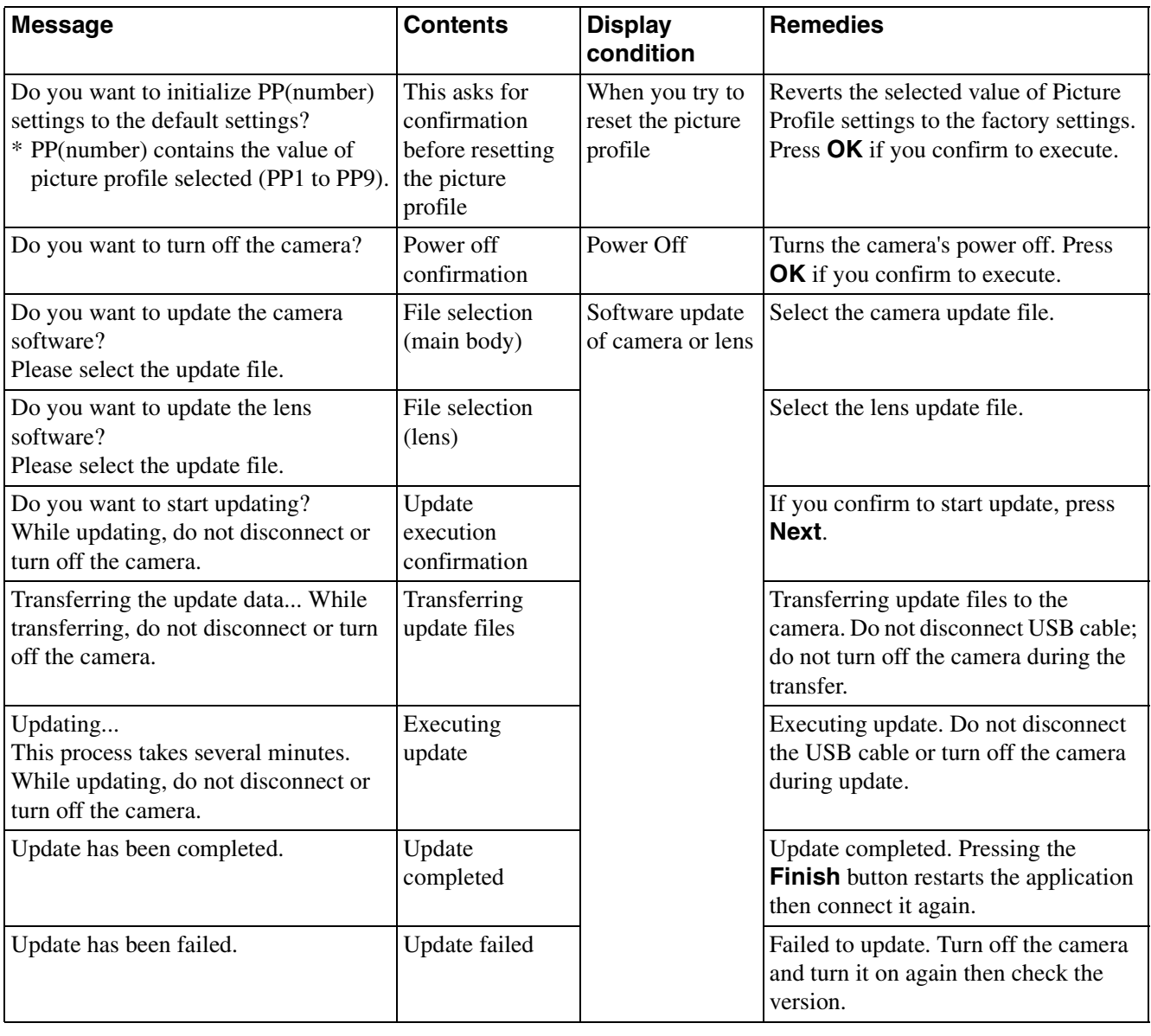

# <span id="page-24-0"></span>**Getting help**

Refer to the table below when you encounter trouble during use of the PC application. For other situations, refer to the operating instructions of your PC.

# <span id="page-24-1"></span>**Installing the software**

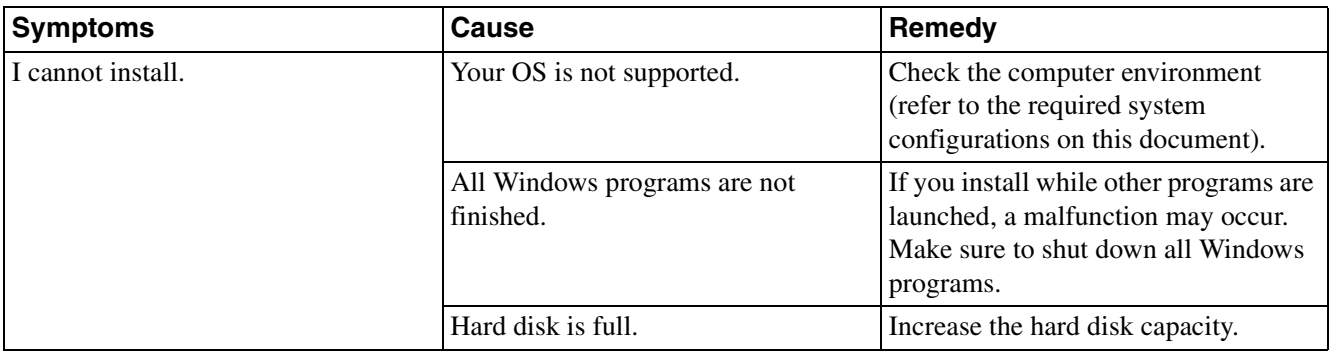

# <span id="page-24-2"></span>**Connecting the camera to PC**

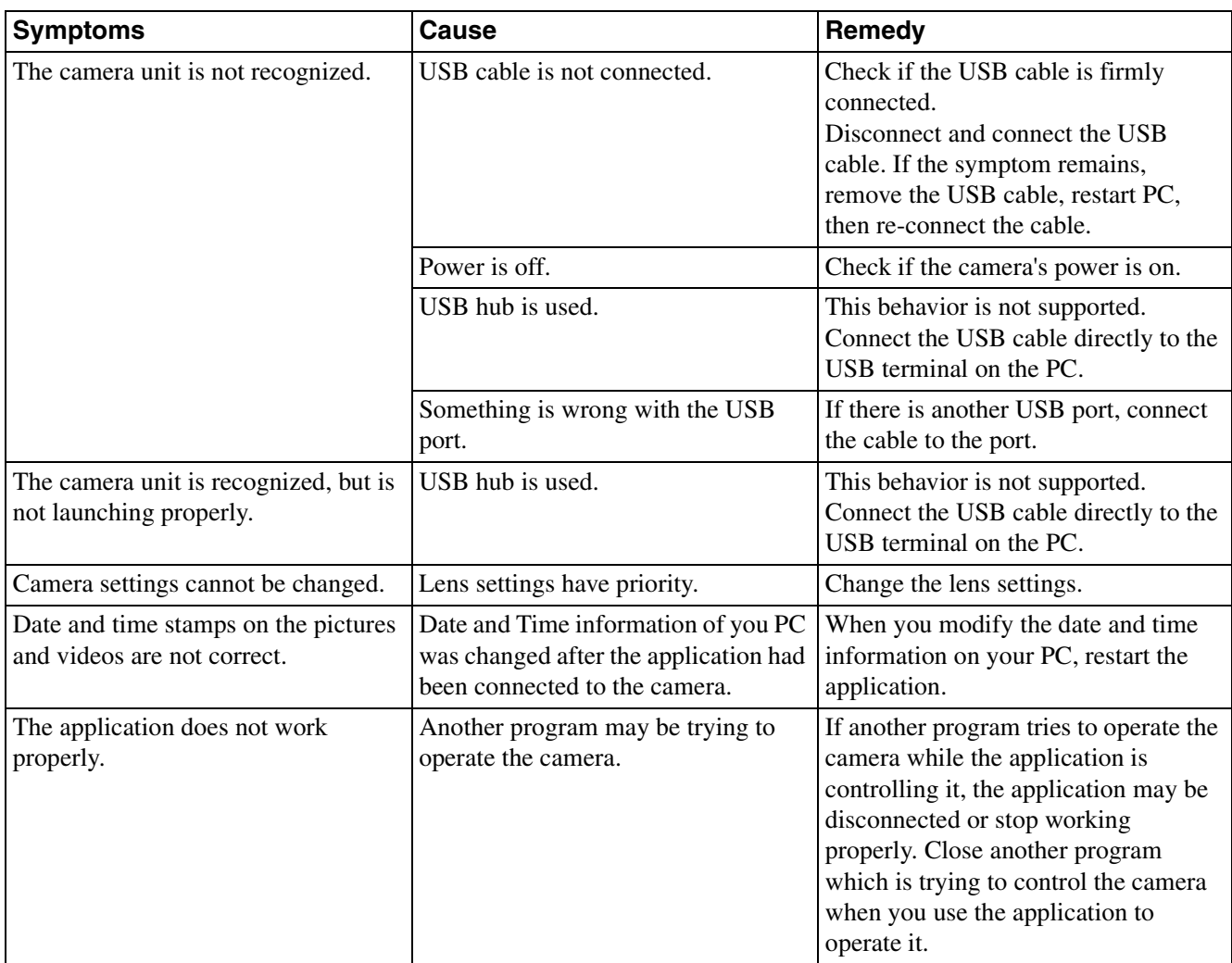

# <span id="page-25-0"></span>**Index**

### **A** [AF-C Priority Setup . . . . . . . . . . . . . . . . . . . . . . . . . 11](#page-10-2) [AF-S Priority Setup . . . . . . . . . . . . . . . . . . . . . . . . . 11](#page-10-3) [Aperture . . . . . . . . . . . . . . . . . . . . . . . . . . . . . . . . . 7,](#page-6-3) [9](#page-8-3) [Aspect Ratio . . . . . . . . . . . . . . . . . . . . . . . . . . . . . . . 11](#page-10-4) **D** [Drive Mode. . . . . . . . . . . . . . . . . . . . . . . . . . . . . . . . . 7](#page-6-4) **E** [Exposure Compensation . . . . . . . . . . . . . . . . . . . . 8,](#page-7-1) [10](#page-9-1) **F** [Focus Mode . . . . . . . . . . . . . . . . . . . . . . . . . . . . . 8,](#page-7-2) [10](#page-9-2) [Focus Position. . . . . . . . . . . . . . . . . . . . . . . . . . . . 8,](#page-7-3) [10](#page-9-3) [Front Curtain Shutter . . . . . . . . . . . . . . . . . . . . . . . . 11](#page-10-5) **H** [High ISO NR . . . . . . . . . . . . . . . . . . . . . . . . . . . . . . 11](#page-10-6) **I** [Image . . . . . . . . . . . . . . . . . . . . . . . . . . . . . . . . . . . . 14](#page-13-1) [Image Size . . . . . . . . . . . . . . . . . . . . . . . . . . . . . . . . 11](#page-10-7) [ISO . . . . . . . . . . . . . . . . . . . . . . . . . . . . . . . . . . . . . 7,](#page-6-5) [9](#page-8-4) **L** [Long Exposure NR . . . . . . . . . . . . . . . . . . . . . . . . . . 11](#page-10-8) **M** [Movie . . . . . . . . . . . . . . . . . . . . . . . . . . . . . . . . . . . . 12](#page-11-1) [Movie Mode . . . . . . . . . . . . . . . . . . . . . . . . . . . . . . . . 9](#page-8-5) **P** [Picture Mode. . . . . . . . . . . . . . . . . . . . . . . . . . . . . . . . 7](#page-6-6) [Picture Profile 1 . . . . . . . . . . . . . . . . . . . . . . . . . . . . 15](#page-14-1) [Picture Profile 2 . . . . . . . . . . . . . . . . . . . . . . . . . . . . 17](#page-16-1) [Power Off . . . . . . . . . . . . . . . . . . . . . . . . . . . . . . . 8,](#page-7-4) [10](#page-9-4) **Q** [Quality . . . . . . . . . . . . . . . . . . . . . . . . . . . . . . . . . . . 11](#page-10-9) **S** [Shoot Mode. . . . . . . . . . . . . . . . . . . . . . . . . . . . . . . . . 9](#page-8-6) [Shutter Speed . . . . . . . . . . . . . . . . . . . . . . . . . . . . . . . 8](#page-7-5) [Silent Shooting . . . . . . . . . . . . . . . . . . . . . . . . . . . . . 11](#page-10-10) [Steady Shot . . . . . . . . . . . . . . . . . . . . . . . . . . . . . . . . 11](#page-10-11) [Still . . . . . . . . . . . . . . . . . . . . . . . . . . . . . . . . . . . . . . 11](#page-10-12) [Still Save Folder . . . . . . . . . . . . . . . . . . . . . . . . . . . . 11](#page-10-13) [Still Save Media . . . . . . . . . . . . . . . . . . . . . . . . . . . . 11](#page-10-14) [System1. . . . . . . . . . . . . . . . . . . . . . . . . . . . . . . . . . . 18](#page-17-1) [System2. . . . . . . . . . . . . . . . . . . . . . . . . . . . . . . . . . . 19](#page-18-1)

# **Z**

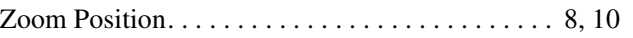

http://www.sony.net/

Sony Corporation